### Schritt 1-3: Als Administrator einloggen, im Adminbereich auf "Ergebnis melden", Spiel wählen

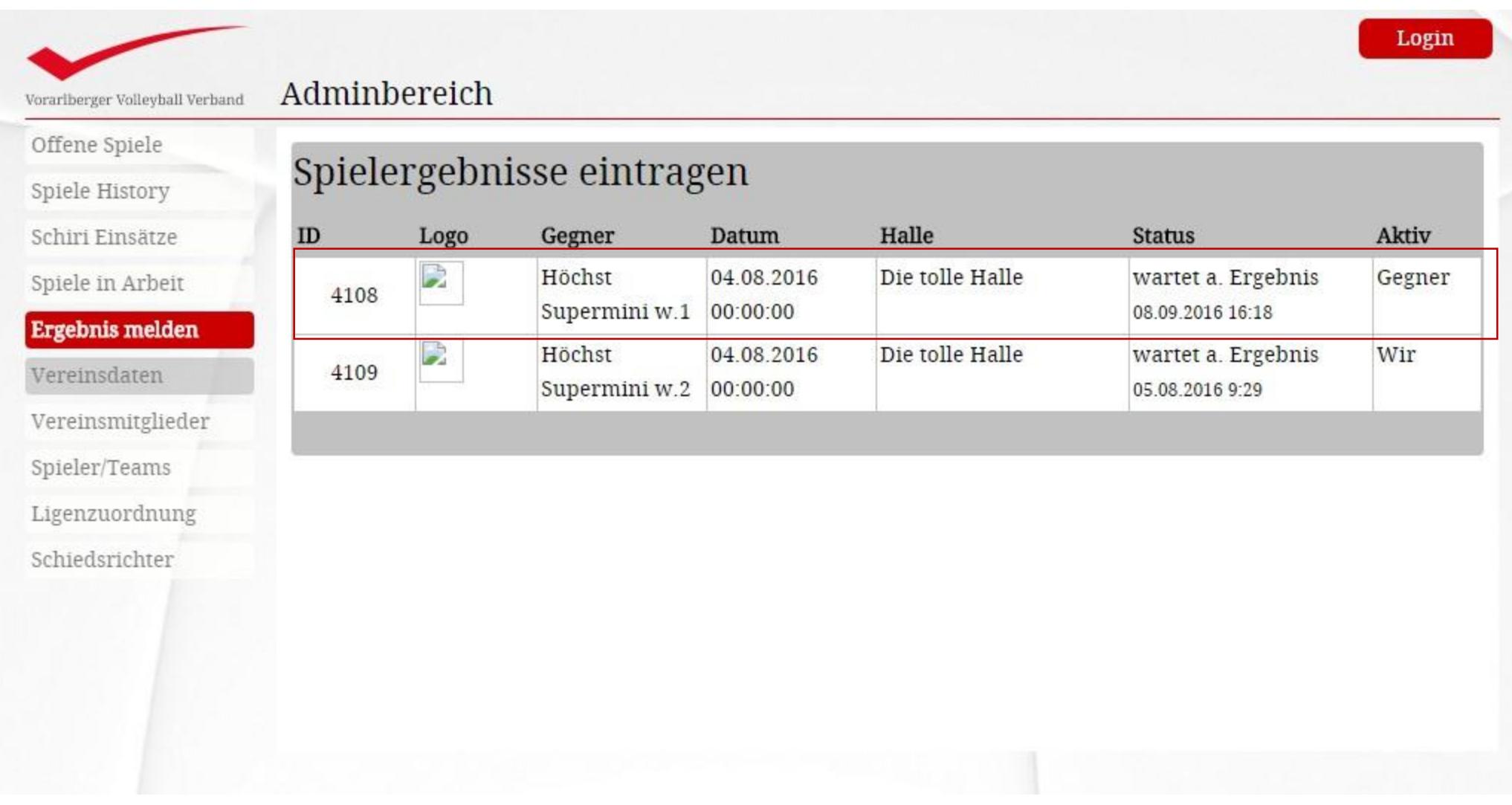

# Schritt 4: Ergebnis eintragen, auf Berechnen klicken.

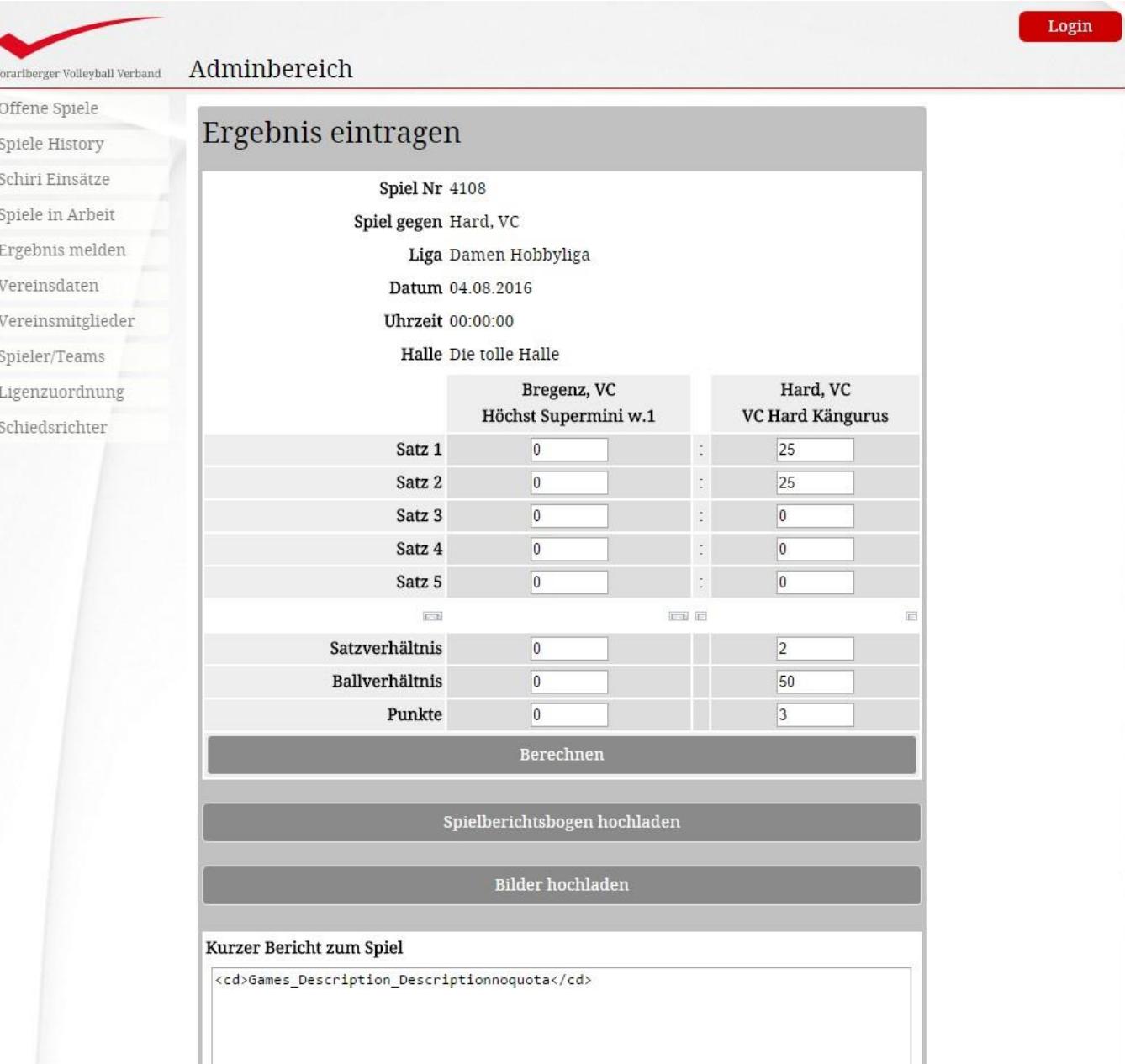

# Schritt 5: Spielberichtsbogen hochladen anklicken.

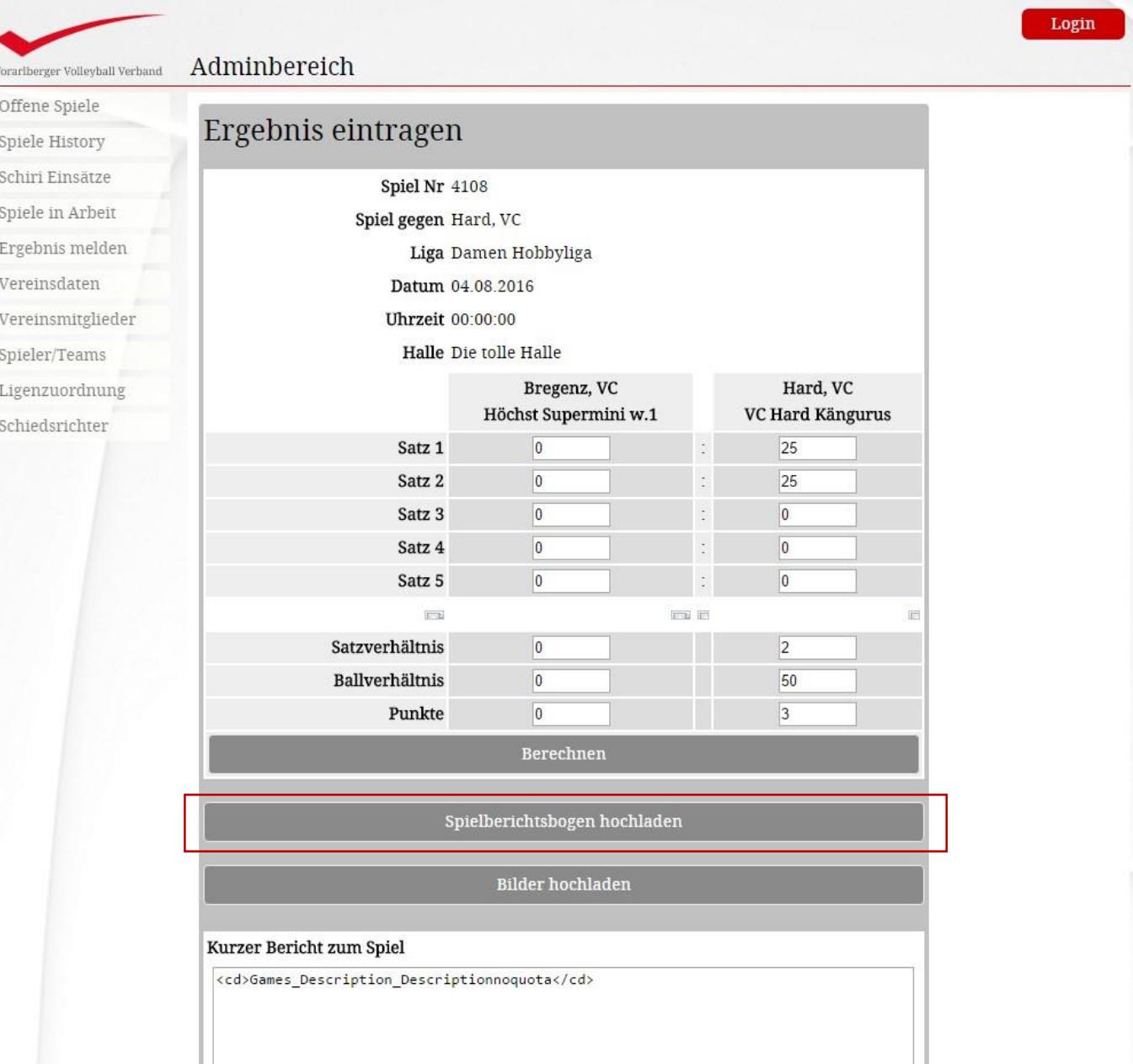

### Schritt 6: Datei vom PC auswählen und hochladen. Bei Bedarf löschen und neu hochladen.

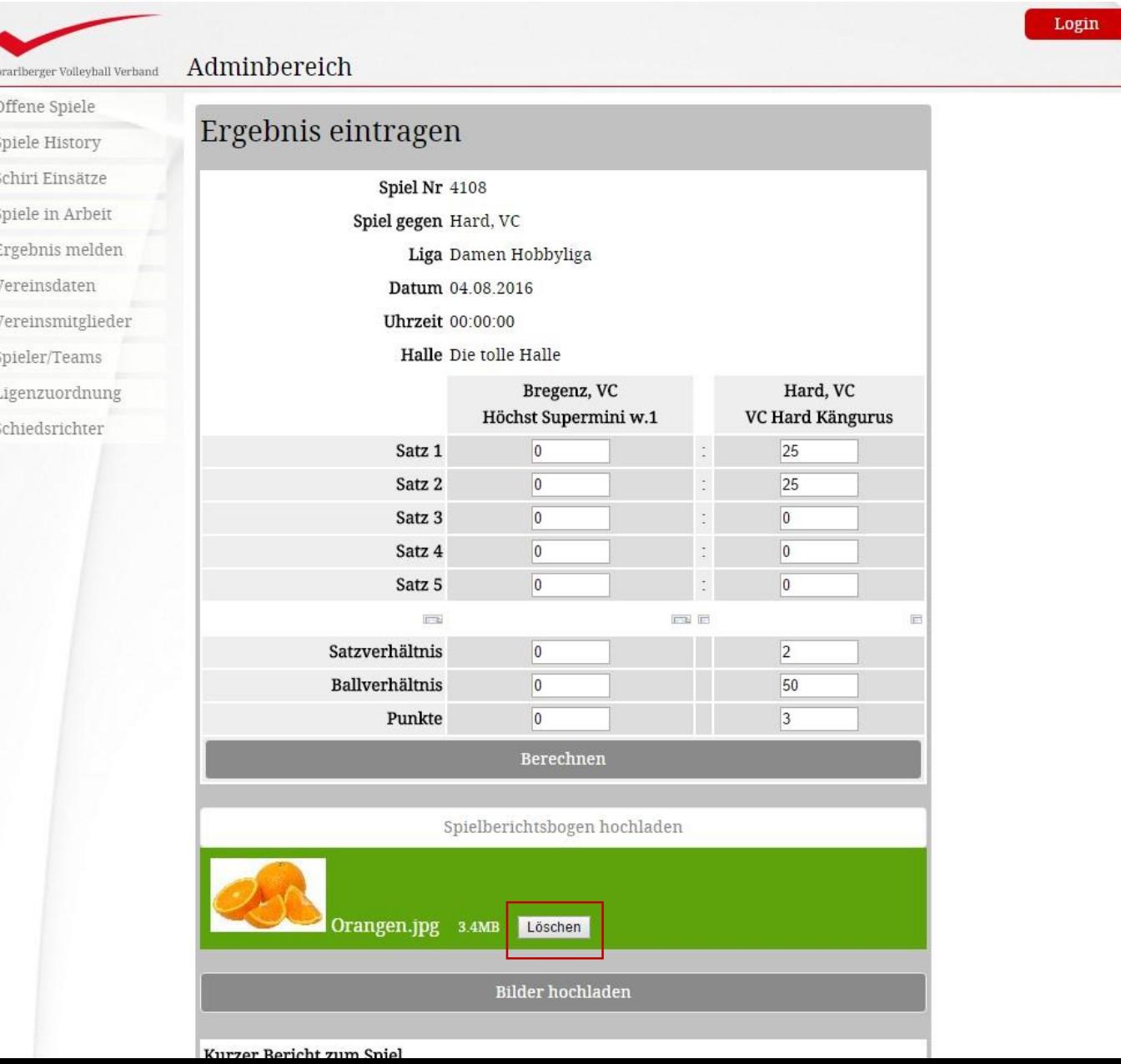

Schritt 7: kurzen Spielbericht eingeben, optional auch Fotos vom Spiel hochladen.

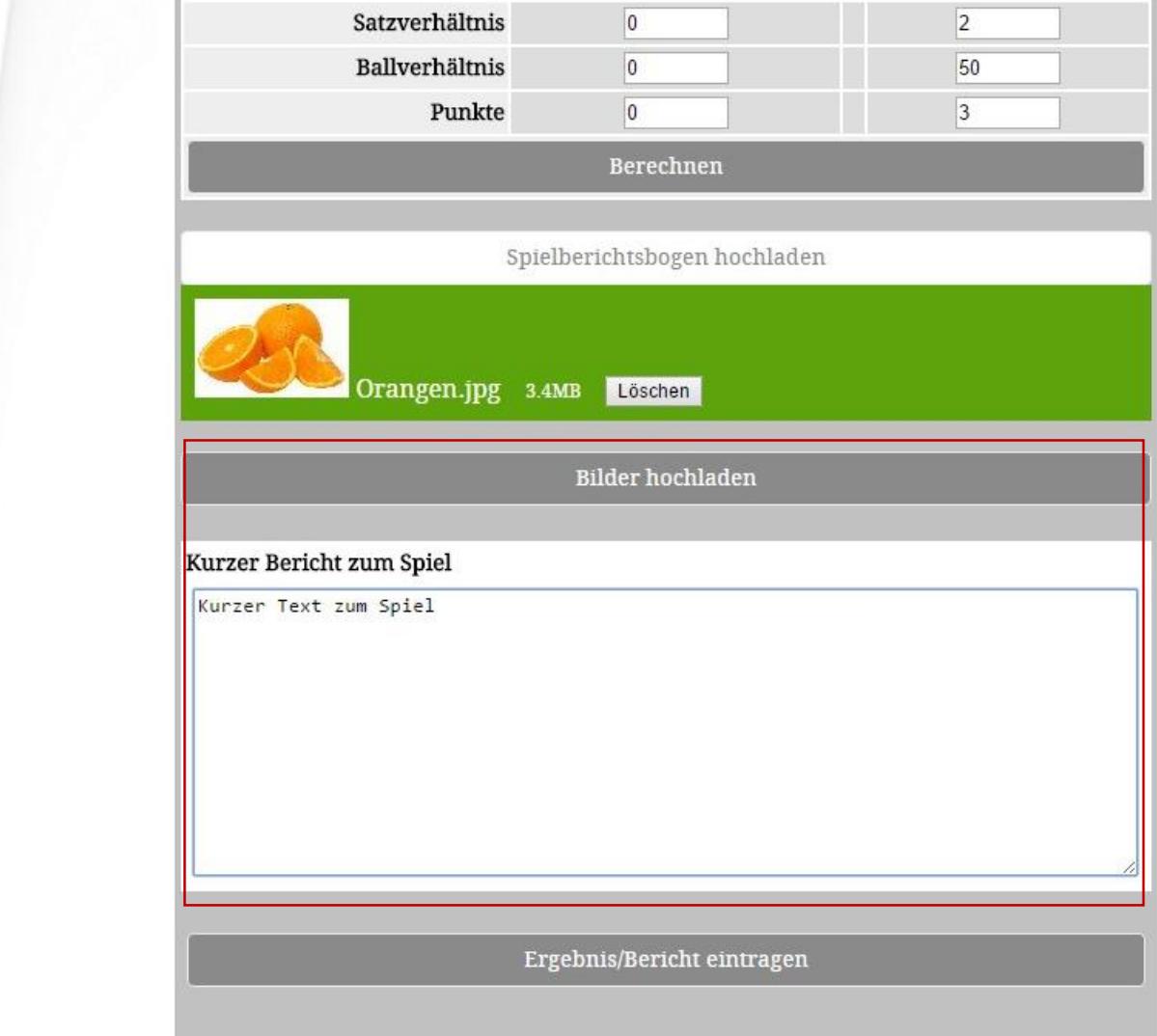

# Schritt 8: Ergebis/Bericht eintragen.

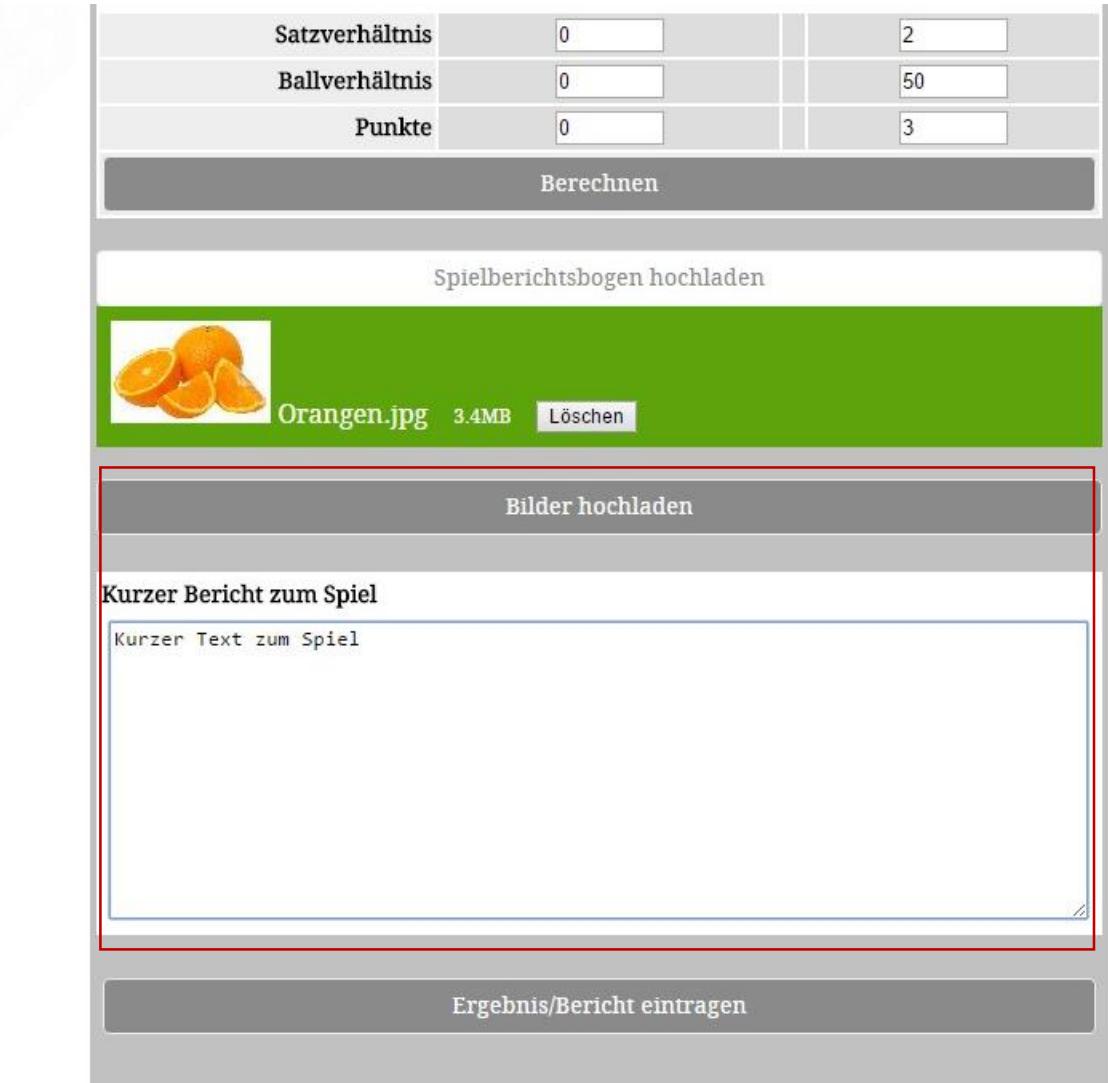